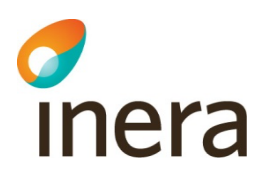

# **Digitalt Möte Användarmanual**

Gäster

Release 4.0.2

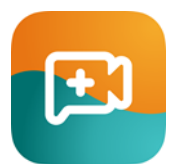

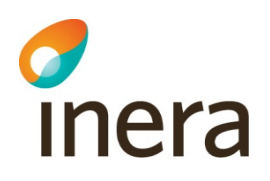

# 1 Innehållsförteckning

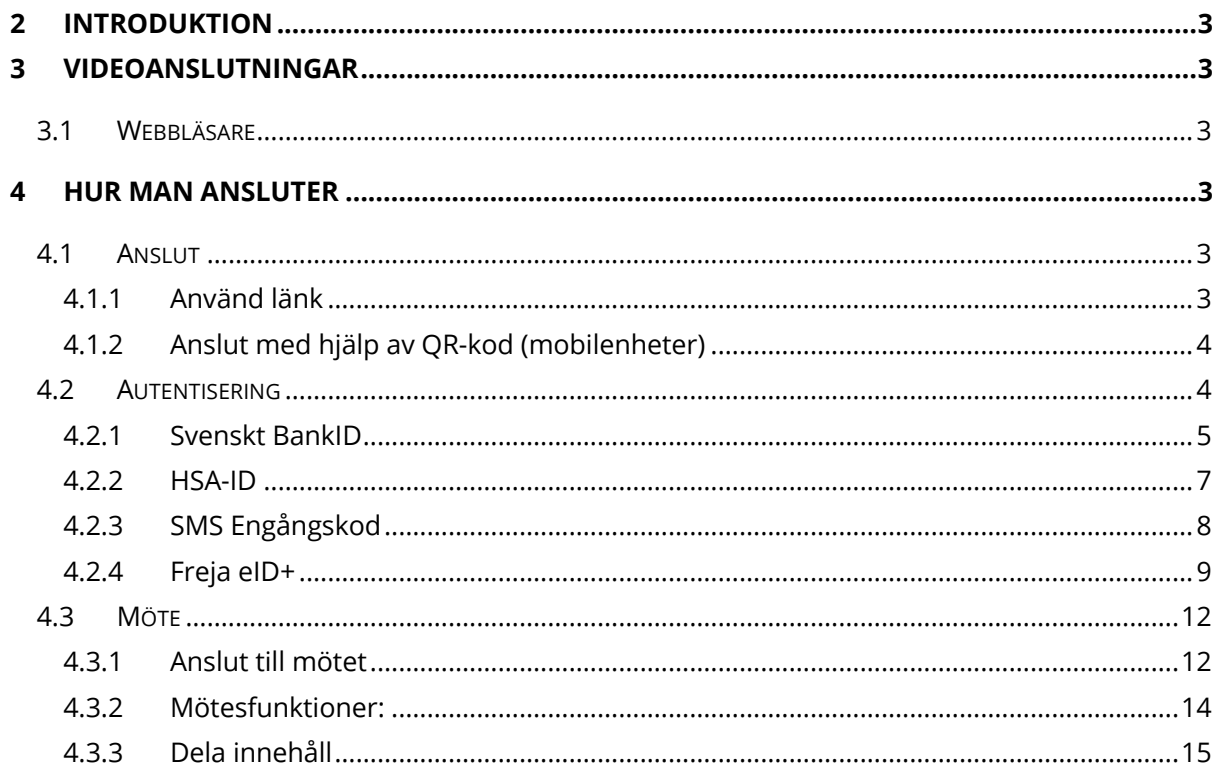

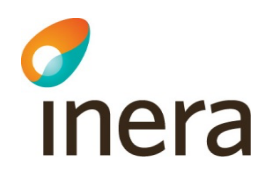

## **2 Introduktion**

Det här dokumentet ger en introduktion till Digitalt Möte för Gäster

## **3 Videoanslutningar**

Tjänsten använder sig av webbläsare som anslutningsmetod både för datorer och mobila enheter.

### 3.1 Webbläsare

Webbläsarens anslutningsmetod är byggd på WebRTC, en metod som inte kräver installation och är inbyggd i specifika webbläsare. Om du som gäst öppnar en möteslänk i någon av dessa webbläsare kommer du att dirigeras till Lobbyn utan att behöva installera plugin eller någon applikation

## **4 Hur man ansluter**

4.1 Anslut

### **4.1.1 Använd länk**

1. Klicka på länken som distribueras från mötesägaren, se exempel nedan:

https://login.vidicue.com/customer/ example

2. Välj din autentiseringsmetod

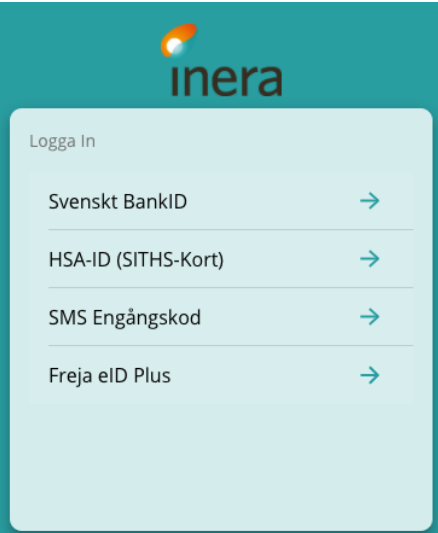

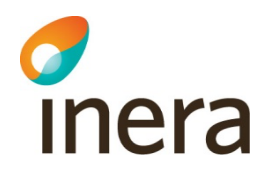

3. Följ anvisningarna för din autentiseringsmetod enligt beskrivning nedan

#### **4.1.2 Anslut med hjälp av QR-kod (mobilenheter)**

- 1. Öppna mobilenhetens kamera
- 2. Skanna QR koden som distribueras från mötesägaren, se exempel nedan

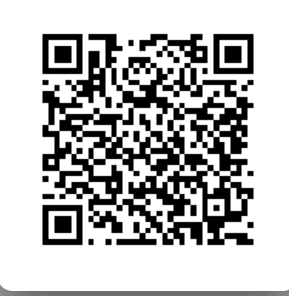

3. Välj din autentiseringsmetod. Dessa kan variera beroende på din mötesägare

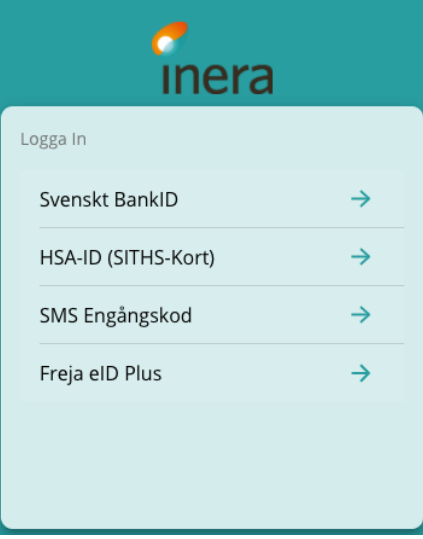

4. Följ anvisningarna för din autentiseringsmetod enligt beskrivning nedan

### 4.2 Autentisering

Välj din autentiseringsmetod. Dessa kan variera beroende på din mötesägare:

- a. Svenskt BankID. Mobilt eller datorbaserat BankID
- b. HSA-ID (SITHS-kort)
- c. SMS engångskod: För att använda SMS engångskod så krävs det att din mötesägare lägger till dina kontaktuppgifter innan mötet
- d. Freja eID+

# Thera

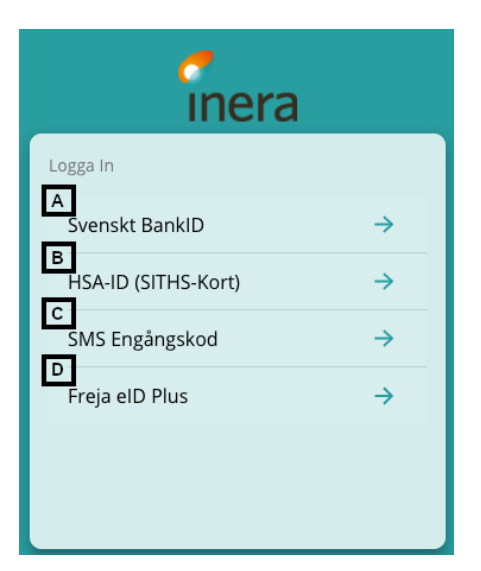

### **4.2.1 Svenskt BankID**

- 1. Klicka på "Svenskt BankID" Svenskt BankID
- 2. Välj vilket BankID du vill använda, "BankID på mobil" eller "BankID på dator". I exemplet nedan använder vi BankID på mobil.

 $\rightarrow$ 

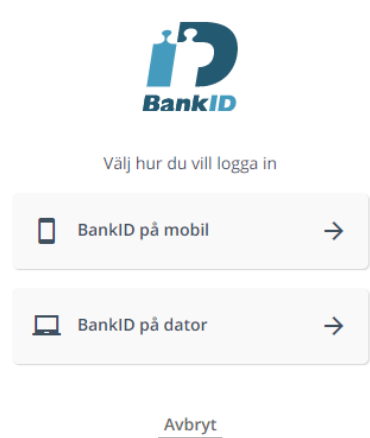

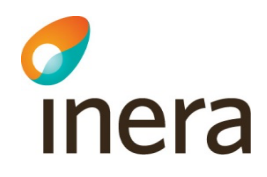

3. Starta BankID-appen och välj QR-skanning och skanna koden

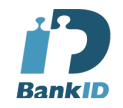

Starta BankID-appen och välj alternativet för QR-kod. Scanna sedan koden nedan.

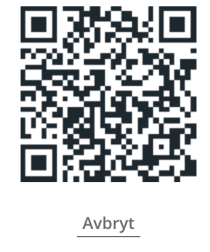

POWERED BY SIGNICAT

4. Slutför autentiseringen på din mobila enhet och identifiera dig mot Inera AB. I vissa fall kan denna autentisering visa din mötesägares företagsnamn istället för Inera AB.

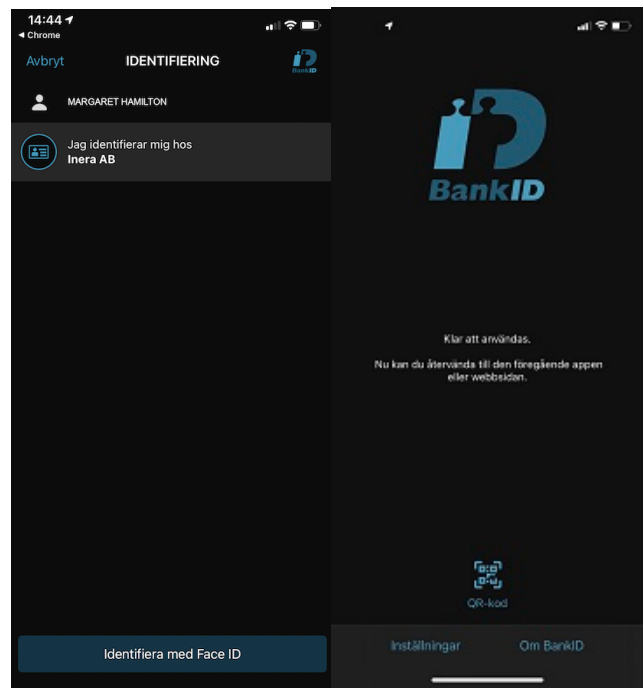

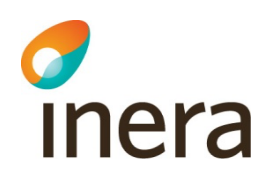

5. Du är nu i Lobbyn, vänta här till mötesägaren startar mötet. Bocka i "Spela upp ett ljud när du blir inbjuden till mötet" om du vill få en ljudnotis när du bjuds in till mötet.

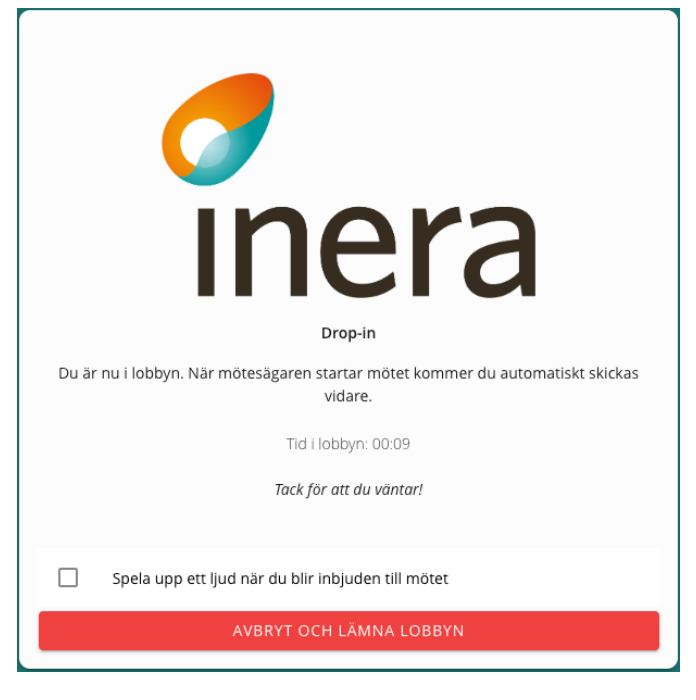

### **4.2.2 HSA-ID**

- HSA-ID (SITHS-Kort) 1. Klicka på "HSA-ID"
- 2. Välj ditt SITHS certifikat i nästa dialogruta och klicka på "Fortsätt" Legitimering

Välj ditt SITHS-certifikat i nästa dialogruta.

jälp

Fortsätt Avbryt

 $\rightarrow$ 

3. Följ stegen för att autentisera dig

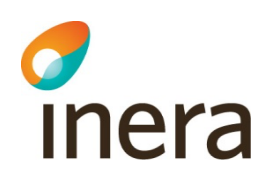

4. Du är nu i Lobbyn, vänta här till mötesägaren startar mötet. Bocka i "Spela upp ett ljud när du blir inbjuden till mötet" om du vill få en ljudnotis när du bjuds in till mötet.

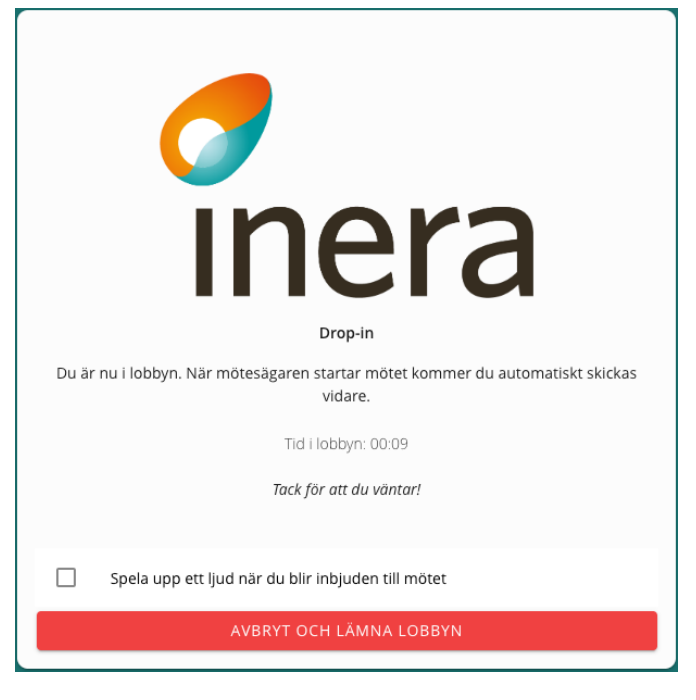

### **4.2.3 SMS Engångskod**

- 1. För att använda autentisering via SMS engångskod behöver mötesägaren lägga till dina kontaktuppgifter i tjänsten
- 2. Klicka på "SMS Engångskod" SMS Engångskod
- 3. Ange ditt mobiltelefonnummer med + och landsnummer, till exempel +4670NNNNNNN

 $\rightarrow$ 

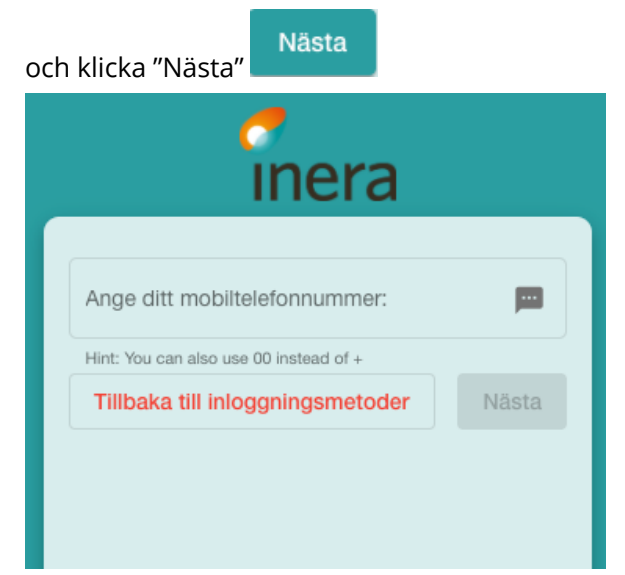

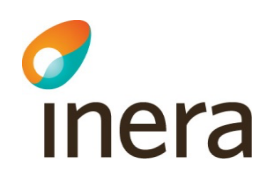

4. Du kommer att få din engångskod som ett SMS meddelande på din mobila enhet. I detta exempel är koden 6767

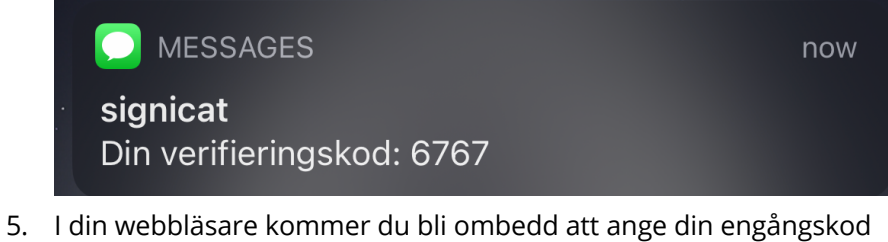

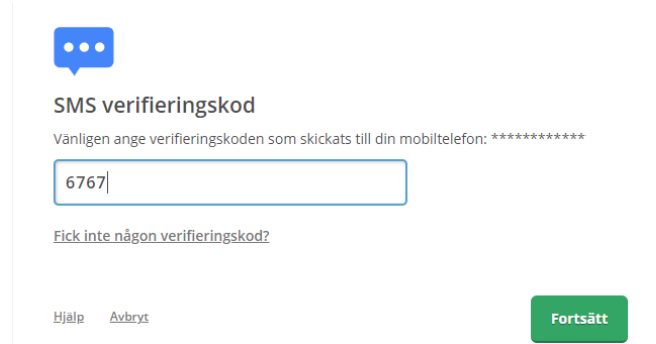

- 6. Klicka på "Fortsätt"
- 7. Du är nu i Lobbyn, vänta här till mötesägaren startar mötet. Bocka i "Spela upp ett ljud när du blir inbjuden till mötet" om du vill få en ljudnotis när du bjuds in till mötet.

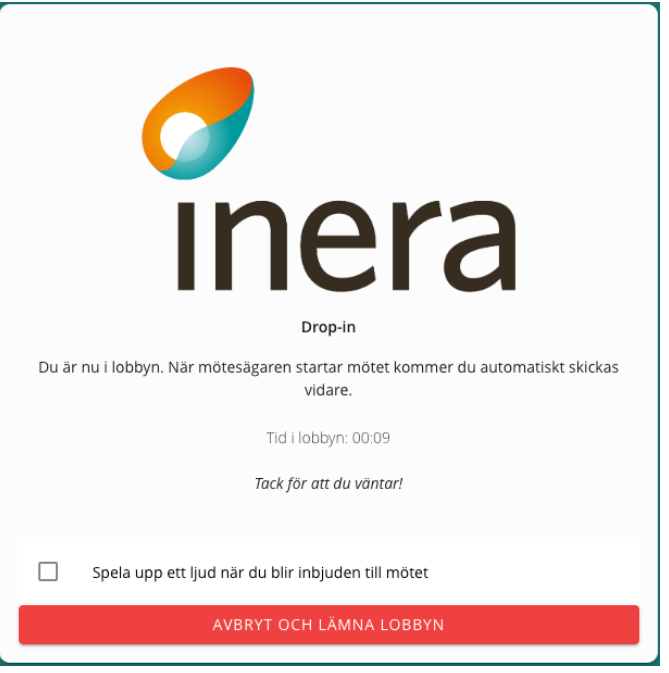

### **4.2.4 Freja eID+**

1. Du måste använda Freja eID+ för att välja denna autentiseringsmetod

 $\rightarrow$ 

2. Klicka på "Freja eID Plus" Freja eID Plus

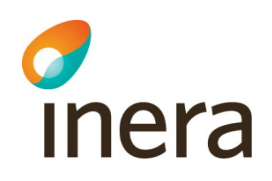

3. Ange ditt personnummer och klicka på "Fortsätt"

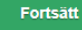

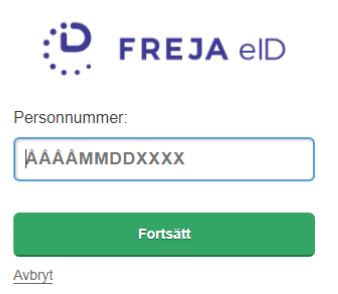

4. I nästa steg blir du ombedd att slutföra autentiseringen på din mobila enhet

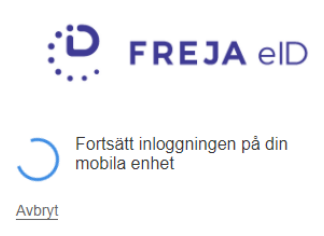

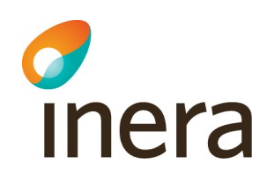

5. Öppna Freja eID applikationen på din mobila enhet, klicka på "Godkänn"

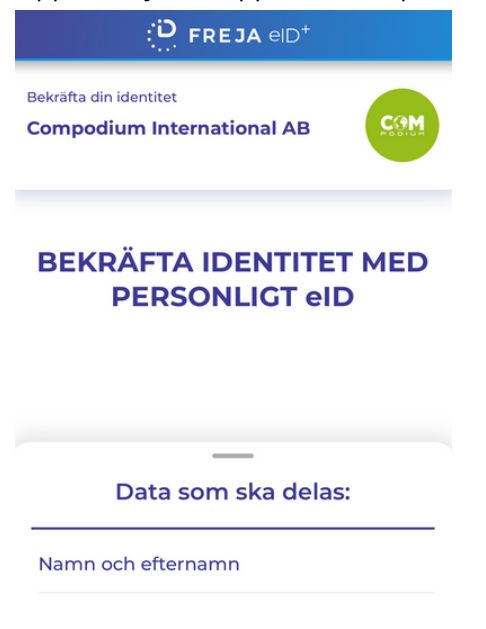

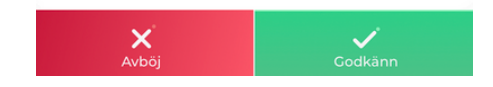

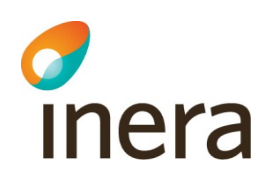

6. Du är nu i Lobbyn, vänta här till mötesägaren startar mötet. Bocka i "Spela upp ett ljud när du blir inbjuden till mötet" om du vill få en ljudnotis när du bjuds in till mötet.

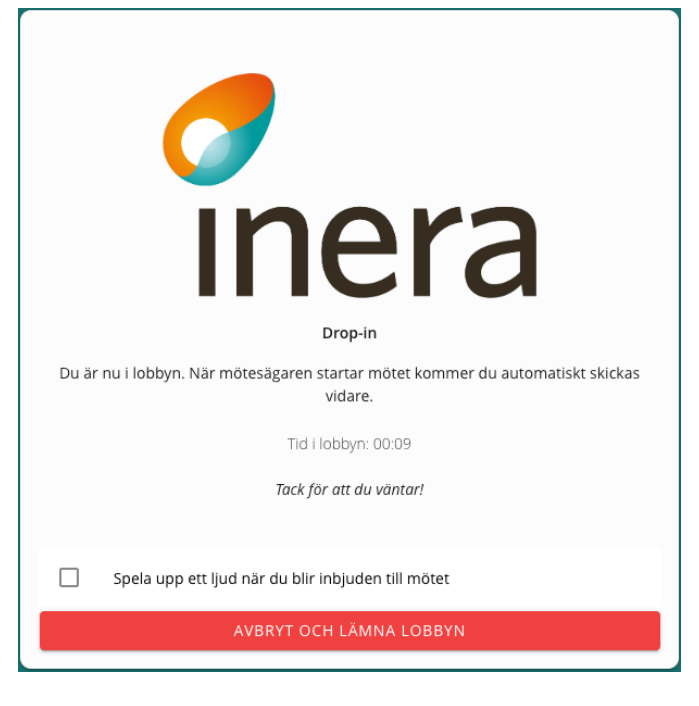

### 4.3 Möte

### **4.3.1 Anslut till mötet**

1. När mötet startar kommer du få upp ett fönster där du måste klicka på "Anslut till möte" för att ansluta

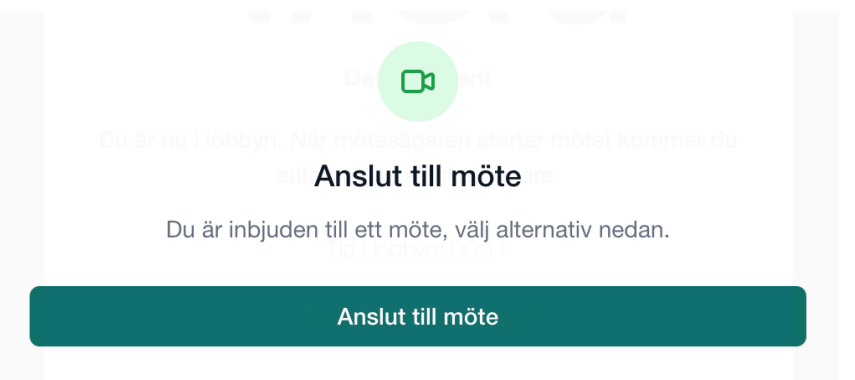

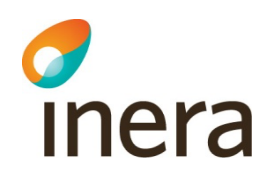

2. Första gången du ansluter till ett möte kommer du bli ombedd att tillåta att tjänsten använder din kamera och mikrofon. Klicka på "Tillåt" för både kamera och mikrofon

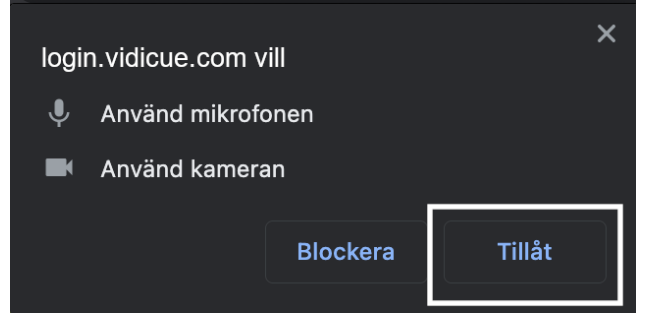

3. När du ansluter till mötet kommer du först till en välkomstsida där du kan ställa in vilken kamera, mikrofon och högtalare som ska användas i mötet:

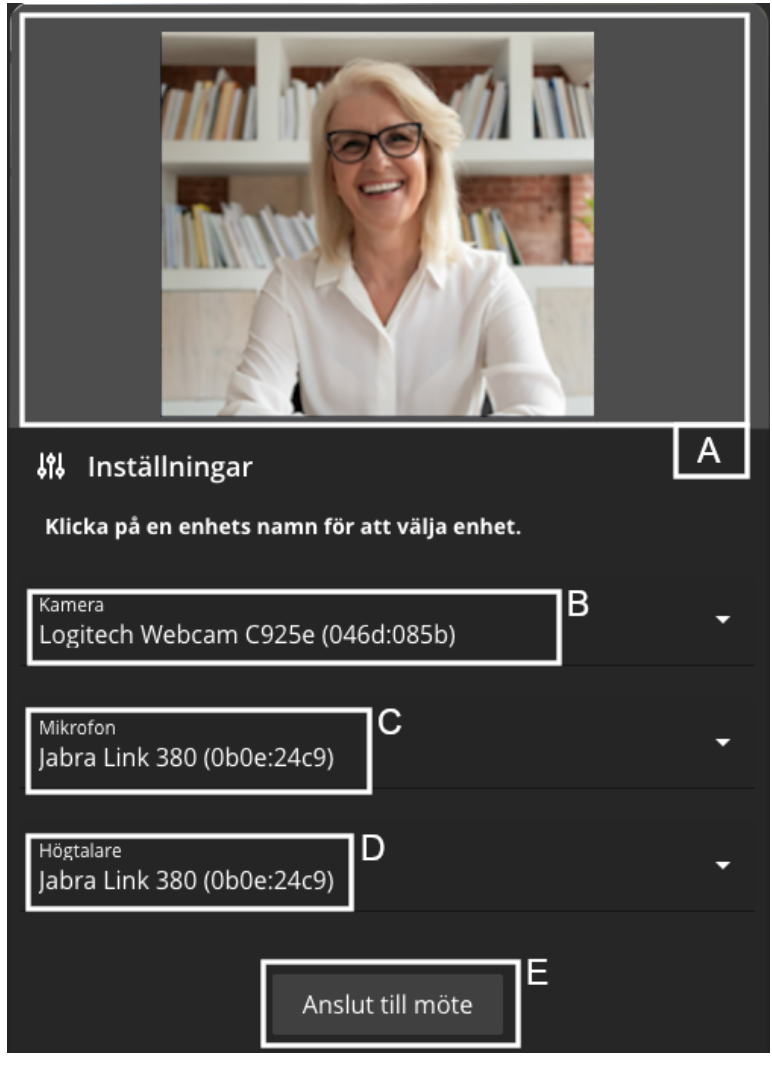

- a. Här ser man en förhandsvisning av din webbkamera
- b. Klicka här för att ändra kamera
- c. Klicka här för att ändra mikrofon

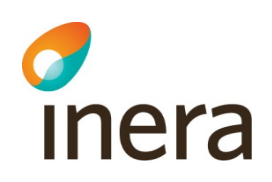

- d. Klicka här för att ändra högtalare
- e. När du är nöjd med inställningarna, klicka på "Anslut till möte" för att ansluta

### **4.3.2 Mötesfunktioner:**

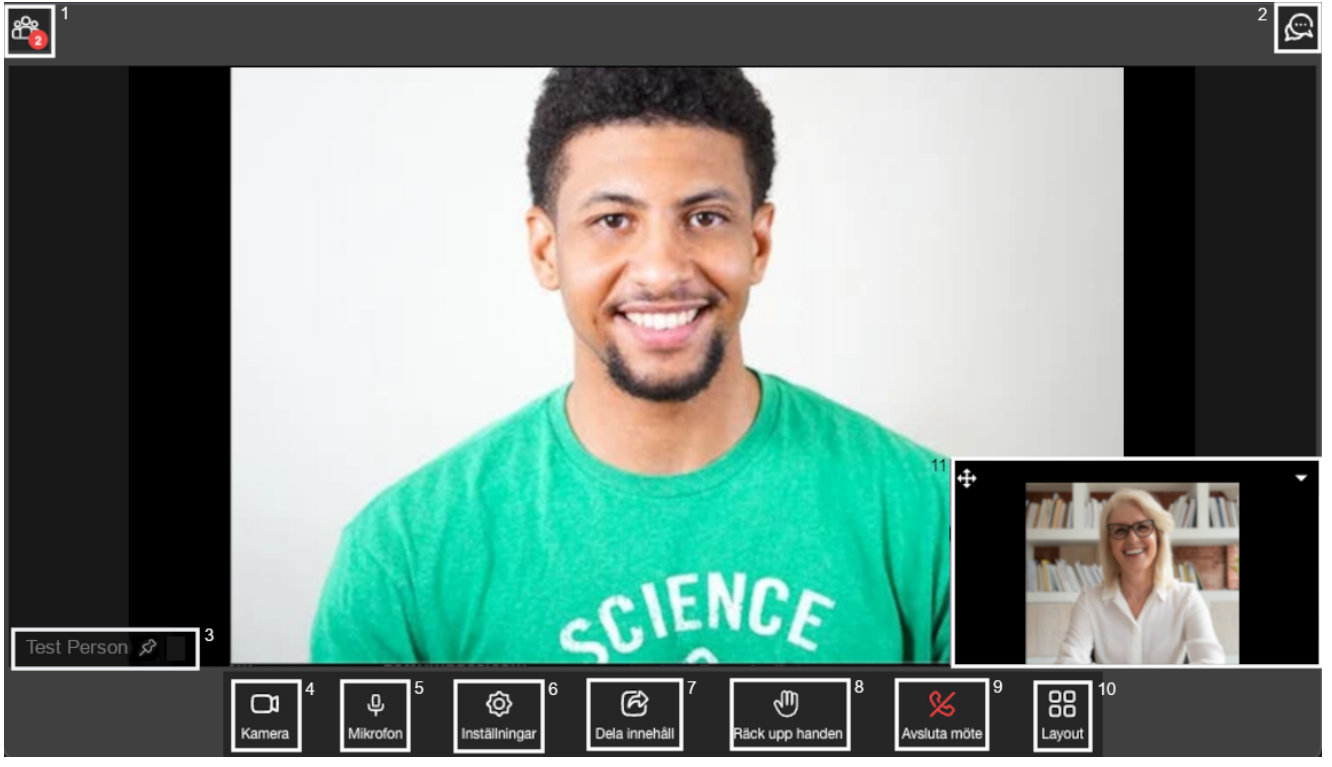

- 1. Visa deltagarlistan, här kan man se en lista över alla deltagare som är med i mötet
	- a. I deltagarlistan kan man "fästa" deltagare så att deras kamerabild alltid visas

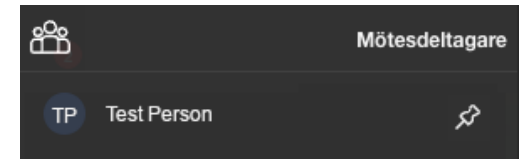

- 2. Chatt, alla deltagare har möjlighet att chatta. Efter avslutat möte så försvinner allting som är skrivet i chatten
- 3. Deltagarens namn, här ser man namnet på deltagaren. Du kan även härifrån "fästa" en deltagare så att deras kamerabild alltid visas
- 4. Kamera, här kan man stänga av sin kamerabild
- 5. Mikrofon, här kan man stänga av sin mikrofon
- 6. Inställningar, här kan man ändra sin mikrofon, högtalare samt kamera
- 7. Dela innehåll, här kan alla deltagare dela innehåll (fungerar inte på mobila enheter)
- 8. Räck upp handen, här kan alla deltagare räcka upp handen för att begära ordet

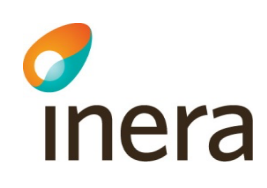

a. När någon räcker upp handen så kommer det en notis uppe till vänster i mötesvyn samt att en ikon visas bredvid deltagarens namn i mötesvyn, se exempel nedan

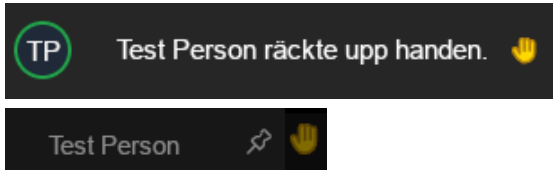

- 9. Avsluta mötet, klicka här för att lämna mötet
- 10. Layout, här kan du ändra din möteslayout och du kan välja mellan följande

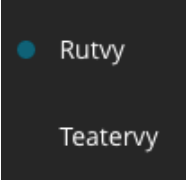

- a. Rutvy, alla deltagare är uppdelade i lika stora rutor
- b. Teatervy, en person visas i storbild och resten små rutor till höger, klicka på knappnålen på den deltagare som du vill visa i storbild
- 11. Förhandsvisning, här ser du din egen kamerabild

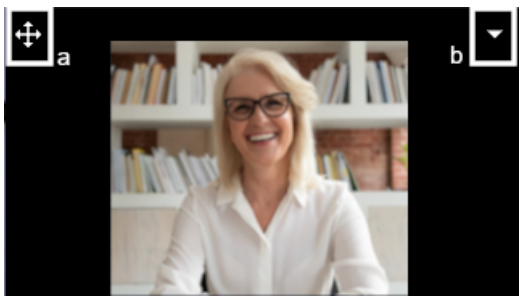

- a. Klicka och håll ner muspekaren på ikonen för att flytta fönstret till önskat ställe
- b. Klicka på pilen för att dölja fönstret (din kamerabild visas fortfarande för övriga deltagare)

### **4.3.3 Dela innehåll**

I mötet har man möjlighet att dela innehåll, så att övriga deltagare kan ta del av till exempel en Powerpointpresentation, funktionen dela innehåll fungerar ej på mobilenheter. Nedan visas hur man går till väga för att använda funktionen

1. Klicka på knappen "Dela innehåll"

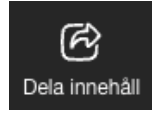

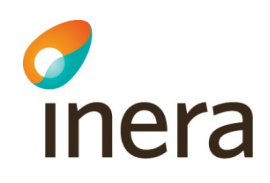

2. När du klickat på dela innehåll kan du välja att antingen dela Helskärm, ett Fönster eller en specifik Chrome-flik.

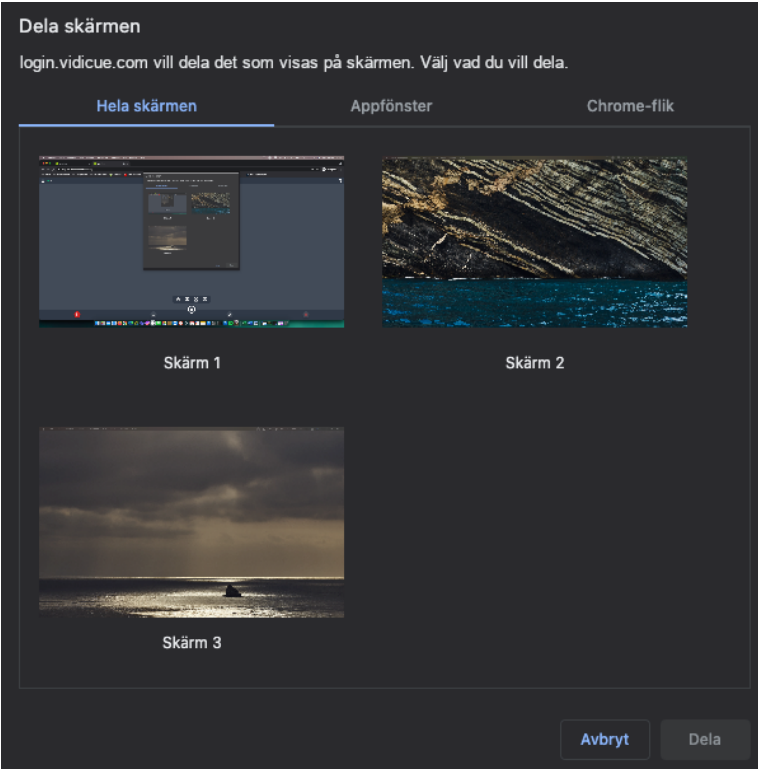

3. Klicka på skärm, fönster eller Chrome-flik du vill dela så att den blir markerad, klicka

Dela sedan på knappen "Dela"

4. Klicka på Dela innehåll (som nu lyser rött) för att sluta dela

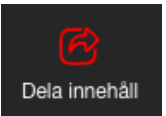